## **SH5K-20 Active Power Setting**

#### *Disclaimer*

*The material in this document has been prepared by Sungrow Australia Group Pty. Ltd. ABN 76 168 258 679 and is intended as a guideline to assist solar installers for troubleshooting. It is not a statement or advice on any of the Electrical or Solar Industry standards or guidelines. Please observe all OH&S regulations when working on Sungrow equipment.*

Regarding the VPP function is needed on hybrid inverter for some projects, the inverter usually needs a firmware update. After the firmware update, it is recommended to check active power settings on the inverter.

#### **Parameter Setting Onsite**

Press **ENT** button to enter the main menu, then tap the down button to **Settings** and press **ENT**. Enter the password **111**.

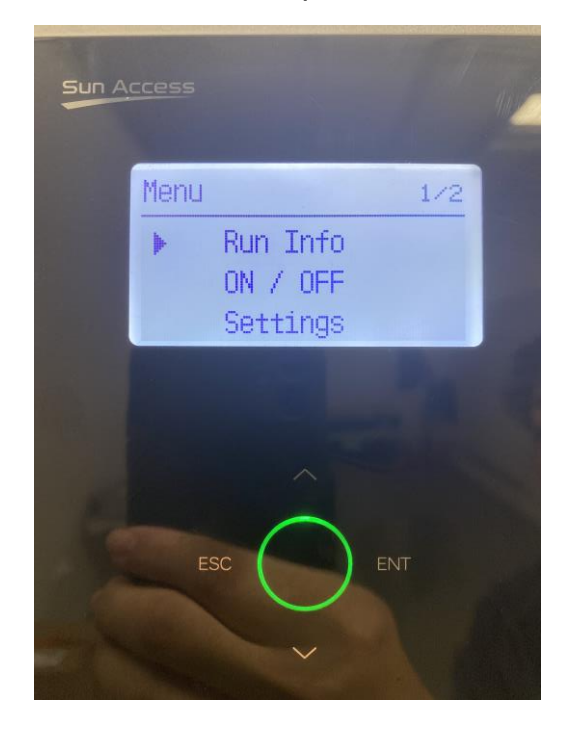

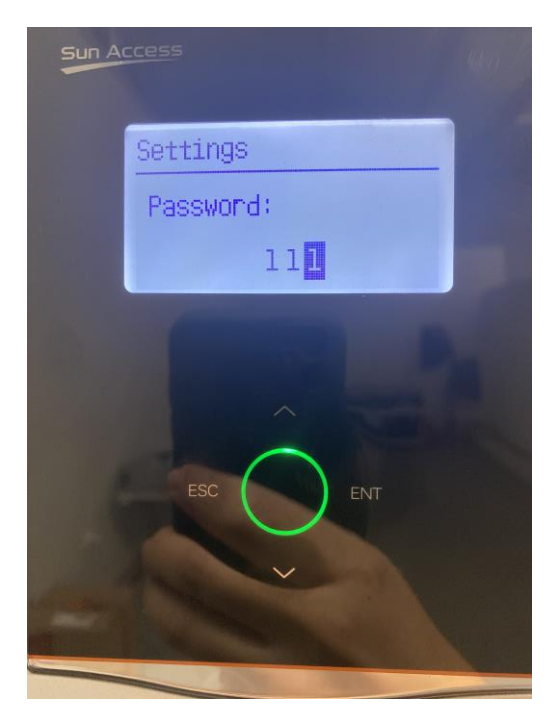

After entering the Setting menu, tap down to the third page which has an **Active Power** function. Enter **Active Power**-> **Volt-Watt**

TD\_202005\_SH5K-20\_Active Power Setting\_V1.1 Page 1 of 3

# **JUNGROW**

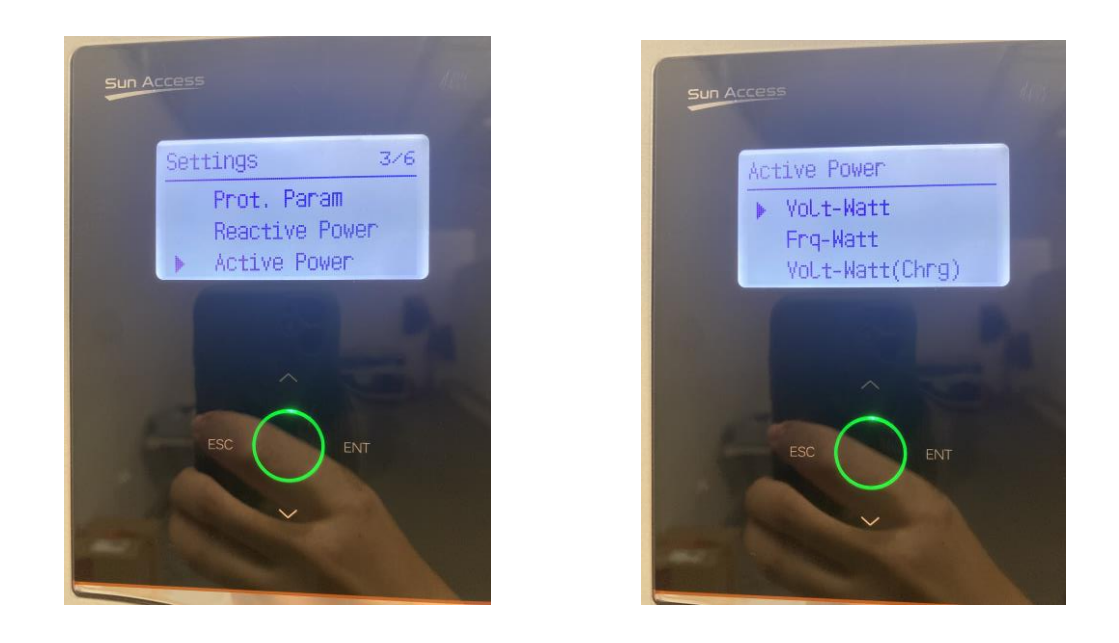

**Enable** and enter the **Volt-Watt** function, tap the down button to the second page, you will find the P1-P4 Ref. value. Make sure the percentage is set as the following value (**P1: 100% P2:100% P3:100% P4:20%**). Then tap **ESC** button, the inverter will ask if you want to save the setting. Press **ENT** to save the change.

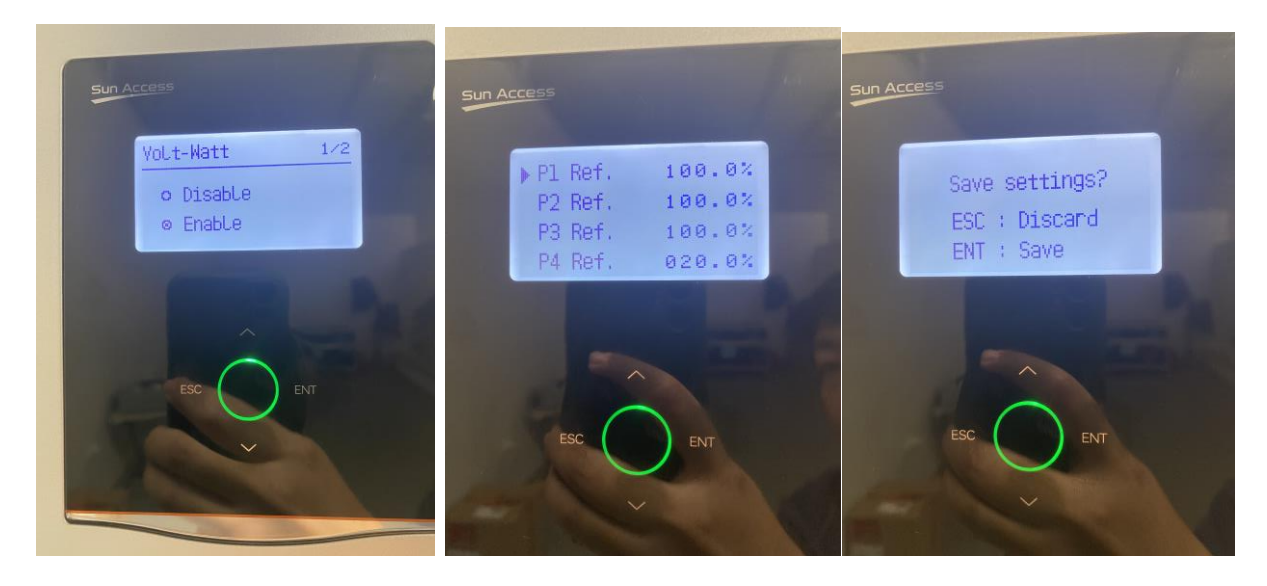

### **Parameter Setting on iSolarCloud**

If installers are not onsite, the parameter can be also changed via the remote settings on the iSolarCloud.

Select the **Settings** under the **Advanced** option, enter the plant name and search. Then select the plant and click the **Common Parameter Settings**.

TD\_202005\_SH5K-20\_Active Power Setting\_V1.1 Page 2 of 3

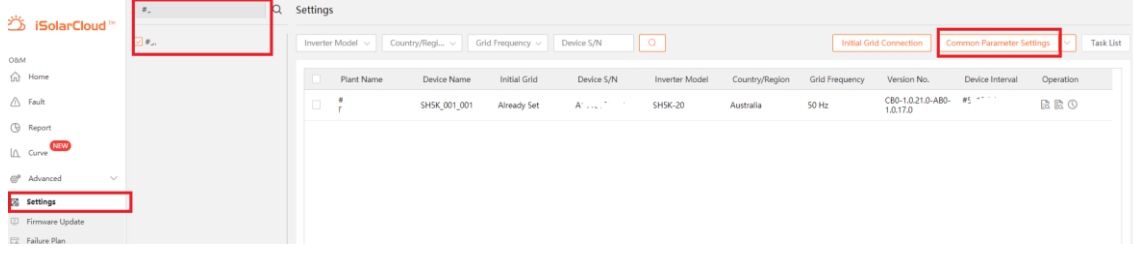

After you enter the Common Parameter Settings, select **Power Control**. There is a function named **Power Regulation at Grid Overvoltage.** Turn **On** this function.

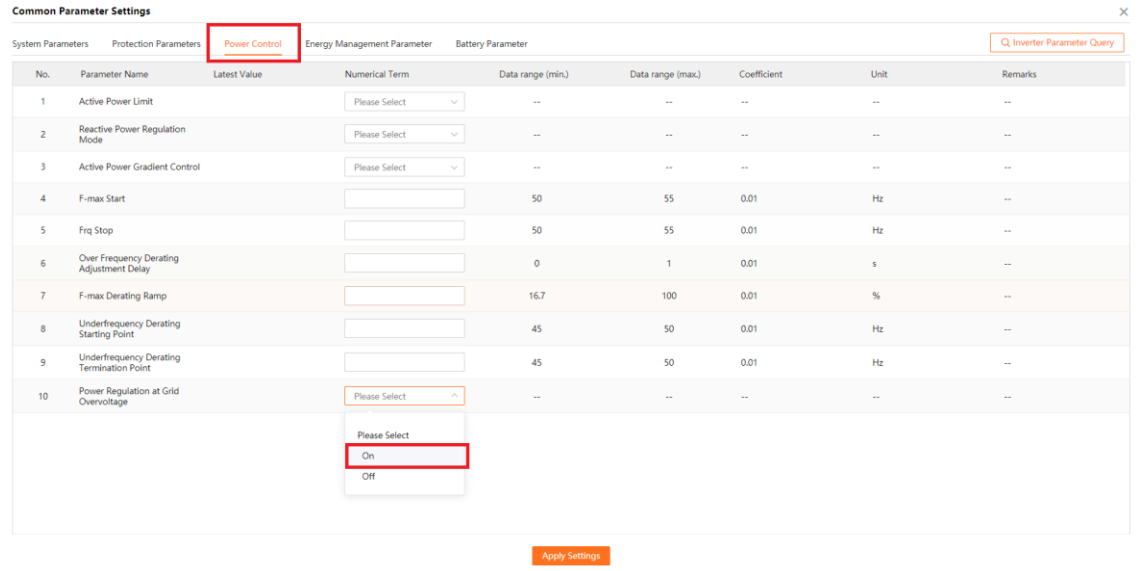

Then you can change the value for OPU\_P1, OPU\_P2, OPU\_P3, OPU\_P4 as 100%, 100%, 100% and 20%. Click Apply Settings and upload the settings

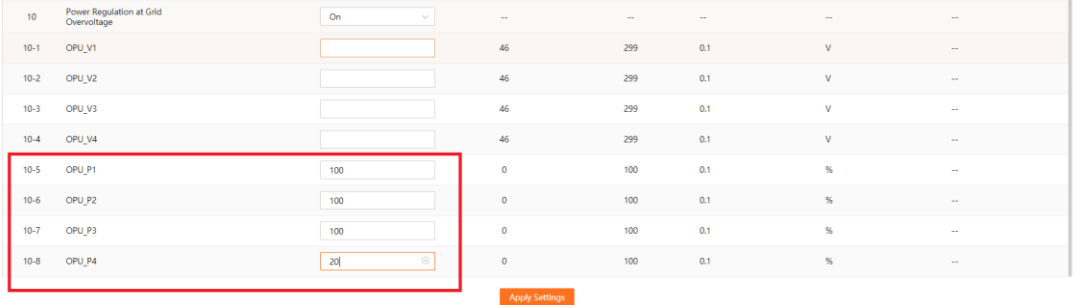

If the issue persists after following above procedures, please take photos testing on site and contact Sungrow Service Department on 1800 786 476 or email to [service@sungrowpower.com.au,](mailto:service@sungrowpower.com.au) Monday- Friday 9am - 5pm (AEDT).

TD\_202005\_SH5K-20\_Active Power Setting\_V1.1 Page 3 of 3